## HOME **FEDERAL**

## Formatting 5- Column .CSV Files for ACH Import

**Best Practice** – Open your excel workbook file and make your necessary changes before formatting, the excel workbook will serve as your master file that can be edited. **Each time the workbook is edited it will need to be reformatted and saved as a .CSV file.** 

**Important to Note:** There will be no header in the file (i.e. no column headings; the first line must be data to be transmitted)

## CSV (Comma Separated Value) File Creation within Excel:

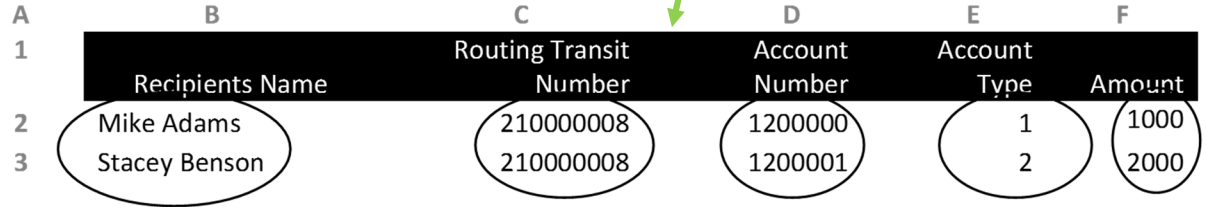

Column 1 (**Column A**): This column should be left blank.

Column 2 (**Column B**): Recipients Name – this is the full name of your receiver. Names cannot contain commas or other special characters such as an apostrophe (O'Malley must be Omalley); it can contain spaces but the total of all characters, including spaces cannot exceed 22 characters

Column 3 (**Column C**): Routing Transit Number – this is the routing number of the receiver's account

Column 4 (**Column D**): Account Number – this is the account number of your receiver

Column 5 (**Column E**): Account Type – Use the numeric 1 for checking accounts & 2 for savings accounts

Column 6 (C**olumn F**): Amount – the amount being transmitted

Once your file has been created with the preceding format, follow the steps below:

**Step 1:** Highlight only the appropriate columns (B thru F), right click with your mouse and select "Format Cells."

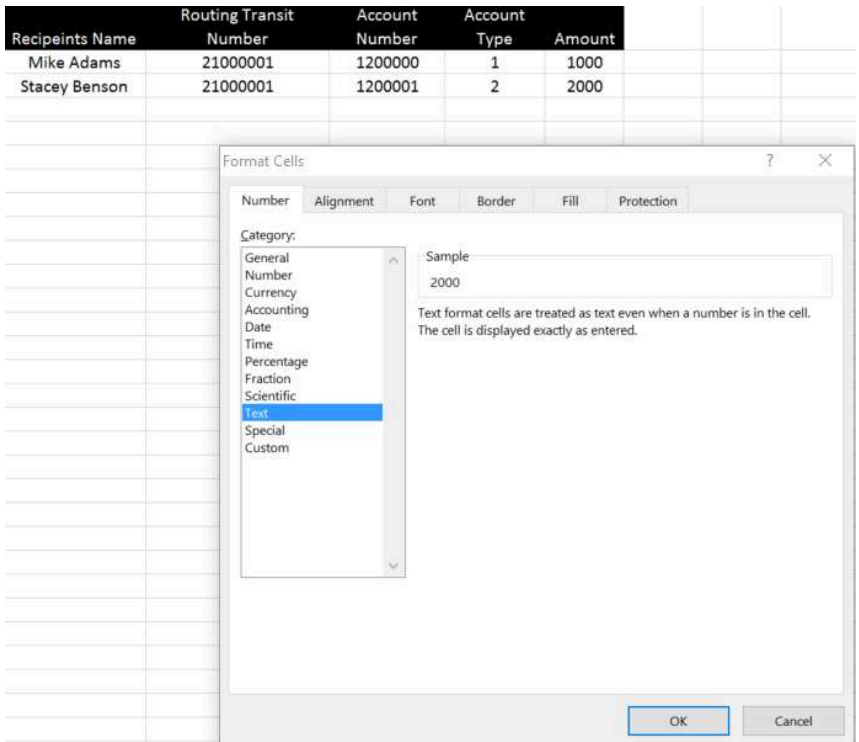

**Step 2:** Select Column F (the dollars and cents column) and reformat as a number with the appropriate decimal placement. This will ensure that both dollars and cents are properly formatted. No \$'s should be included in the file.

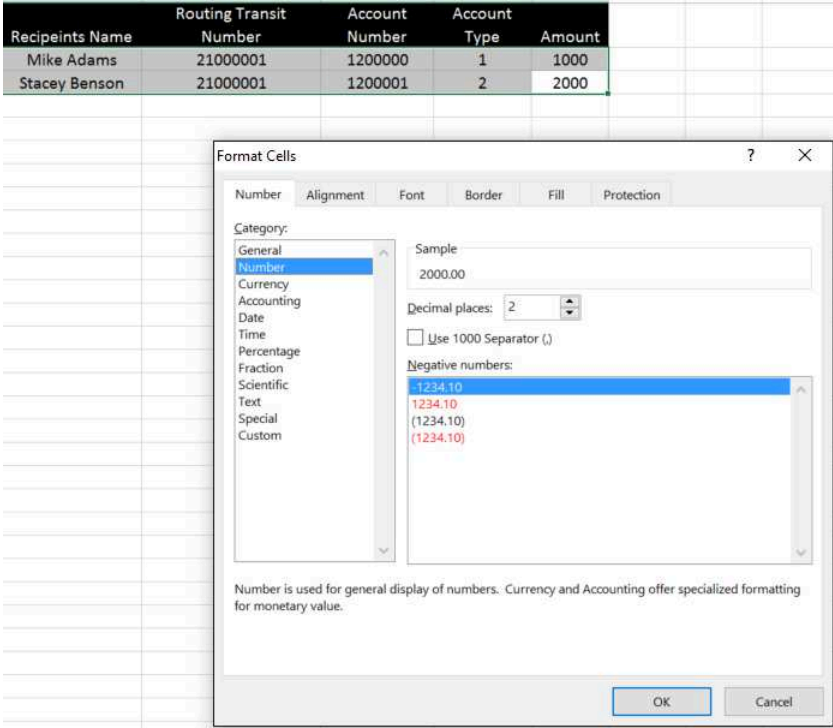

## **Step 3: Reformat the routing transit number column**

- a. Highlight the entire column
- b. Right click and choose Format Cells
- c. Under the Number tabs click on Custom
- d. Select General and change to be 9 zero's 000000000
- e. Click OK
- **Step 4:** You would then save the file after removing the first row with headers from the document. Once your file (often referred to as a 'batch file') is completed, create a file name (i.e.: "Payroll\_May\_2016") and select CSV (Comma delimited) as the file type (see below):

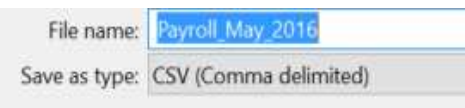

**Step 5:** Click Save. You'll note that the following warning message will appear as the file is being saved and closed. Click "YES" for this message.

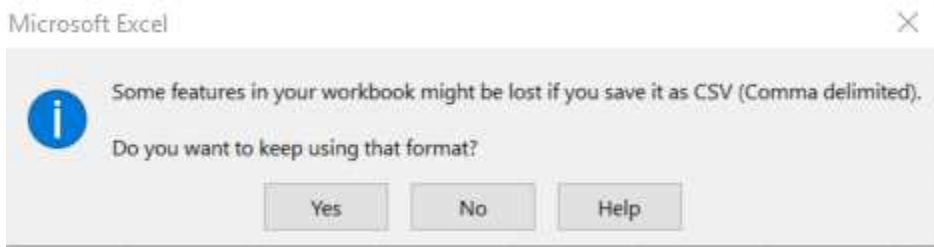

**IMPORTANT** – Once the CSV file has been saved and closed, do not re-open before importing into Corporate Banking. By reopening before importing, all leading zeros will be removed since the columns will automatically be reformatted to the default 'General.' The file can be opened for review by using Notepad or WordPad however.